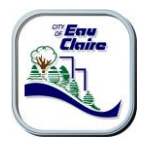

## **DEMANDSTAR VENDOR REGISTRATION**

The City of Eau Claire Purchasing Department issues Requests for Proposals (RFP) and Requests for Bids (RFB) electronically via DemandStar. Vendors may register for DemandStar services free of charge at [www.demandstar.com.](http://www.demandstar.com/) DemandStar registered vendors will receive free electronic notification of solicitations for proposals and bids, plus free document downloads.

Please follow these simple step-by-step instructions to insure proper registration and access to our quotes. Plan on the registration process to take about **5 to 10 minutes** to complete your initial registration.

- 1. Log onto [www.demandstar.com](http://www.demandstar.com/) and follow these steps to access the free Agency Registration site
	- a. Click on **"Vendor Registration"** at the top of the page**.**
	- b. Enter your email and company name.
	- c. In the **"State"** box, click on Wisconsin.
	- d. Scroll down to pick your Free Agency. IMPORTANT: Pick the **Wisconsin Association of Public Procurement (WAPP)** to select all current Wisconsin government agencies. Click on "Next".
	- e. Add a subscription. Unless you want to add government agencies outside of Wisconsin, select "Skip for Now" below the shopping cart.
	- f. Fill in your business and contact information on the following two screens.
	- g. Complete your registration and wait for your Welcome mail to be emailed to you within about 5 minutes.
- 2. Log onto [www.demandstar.com](http://www.demandstar.com/) using your user id and password. This is the DemandStar homepage website.
- 3. Select the **Account Info** tab at the top of the page to display the information you provided earlier.
- 4. Check for accuracy. Use the Edit keys to change or update the information.
- 5. Scroll down to the **User Accounts** section and select **Edit.** You can add other users in your organization you wish to receive notifications from DemandStar in case you are unavailable. Click on "Add Account". Fill in the appropriate information and click "Save".
- 6. **IMPORTANT: Select your Commodity Codes.** When Purchasing posts a solicitation in DemandStar, it is associated with one or more Commodity Codes. Your account profile tells DemandStar the commodity codes for which bids to be notified on. From the **Account Info** tab, scroll down to the **Commodity Codes** section and select **Edit**. DemandStar groups all commodity codes into 15 general categories. By clicking on the  $|+|$  symbol, you can expand any category to see which high level commodity codes are contained within it.

Click on the  $H$  symbol of the high level commodity code to drill down to more specific, lower level codes. Once you have identified a commodity code in which you are interested, click on the empty box next to the description. A green  $\nabla$  will appear, indicating this code has been added to your profile.

You can select as many or as few codes as you wish. **A vendor will only receive electronic notification of bid information for the codes selected.** You may update your profile when needed. From the Account Info tab, scroll down to Commodity Codes, and then select **View** to see the codes that are currently in your profile. Select **Edit** to add or delete codes.

7. Check your e-mail account for notifications from DemandStar. When Purchasing or any WAPP agency posts a solicitation on DemandStar, all vendors who are registered for the commodity codes associated with it will receive an e-mail notification alerting them about the solicitation. The e-mail from DemandStar contains a hyperlink that will take you directly to the Bid Information Announcement page for that solicitation.

Directly beneath the Bid Number are two buttons:

The "**Details**" button will provide additional information about the solicitation, such as description and scope.

The "**Download/Order Bid Package**" button will take you to the actual Bid Documents site. Click on the **Download** button on the right-hand side of the page and the solicitation document will open in *pdf*  format. You can print the documents from here. **Downloading the documents is free.**

- 8. Access Amendments and Award Information the same way. You will receive an e-mail alert and can gain access to these documents the same way as described above.
- 9. A vendor may search for solicitations in the system, including solicitations posted before the vendor became registered. This is another method to make sure correct commodity codes are selected.

From the DemandStar home page, select the **Suppliers** tab, and then the **View Bids** button. Scroll down to the bottom of the page and you can choose to see all bids in the system or only bids for certain agencies. You can edit for commodity codes, status, etc. by using the Modify or Advance Search options. Only bids from Wisconsin Association of Public Purchasing (WAPP) members are free.

10. If you have questions about services provided by DemandStar or the registration process, please send an e-mail to: [support@demandstar.com](mailto:support@demandstar.com) Call 206-940-0305 to speak to a DemandStar customer service representative if needed.